### 2014

# Measuring Center for Android

### Руководство пользователя

Программное обеспечение для анализа звуковых сигналов

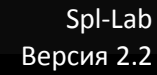

## <span id="page-1-0"></span>Оглавление

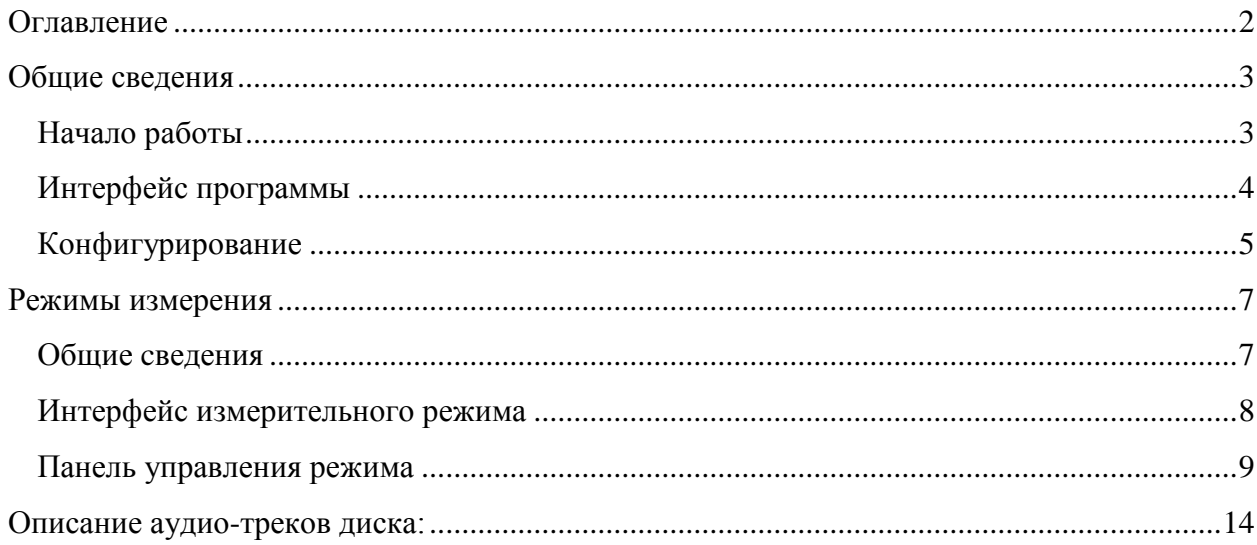

### <span id="page-2-0"></span>Общие сведения

### <span id="page-2-1"></span>**Начало работы**

Для установки бесплатной версии Measuring Center for Android используйте компакт диск, входящий в комплект поставки оборудования Spl-Lab, или загрузите последнюю версию с сайта [www.spl-lab.ru.](http://www.spl-lab.ru/) Скопируйте содержимое папки SPL-LAB\_MC\_Android с компакт диска или распакуйте содержимое архива, скачанного с сайта, на ваше устройство Android.

Для установки полной версии программы воспользуйтесь магазином приложений [play.google.com.](http://www.play.google.com/) Перед покупкой платной версии рекомендуется установка бесплатного варианта для проверки совместимости с вашим оборудованием!

Для использования оборудования типа USB Bass Meter или USB RTA Meter, необходимо наличие USB-хоста в вашем устройстве Android. Подключите оборудование Spl-Lab к вашему устройству Android, используя USB OTG кабель.

При использовании оборудования типа Wireless Bass Meter, использующего Bluetooth, предварительно сконфигурируйте устройство в настройках Bluetooth Android. **Код сопряжения «1234».**

Если поддерживаемое оборудование не будет предварительно подключено к устройству Android и сконфигурировано операционной системой, Measuring Center не сможет начать работу с ним!

После установки и подключения оборудования, запустите программу «Spl-Lab» из каталога приложений.

### <span id="page-3-0"></span>**Интерфейс программы**

Measuring Center имеет удобный, простой и понятный интерфейс. Возможна работа программы, как в портретной, так и в альбомной ориентации экрана. Для изменения просто поверните ваше устройство – интерфейс будет изменен автоматически в любом режиме работы программы. Текущая версия программы имеет поддержку Русского и Английского языка, выбор языка интерфейса происходит автоматически, в зависимости от региональных установок операционной системы

После запуска Measuring Center откроет начальную станицу, изображенную на рисунке ниже:

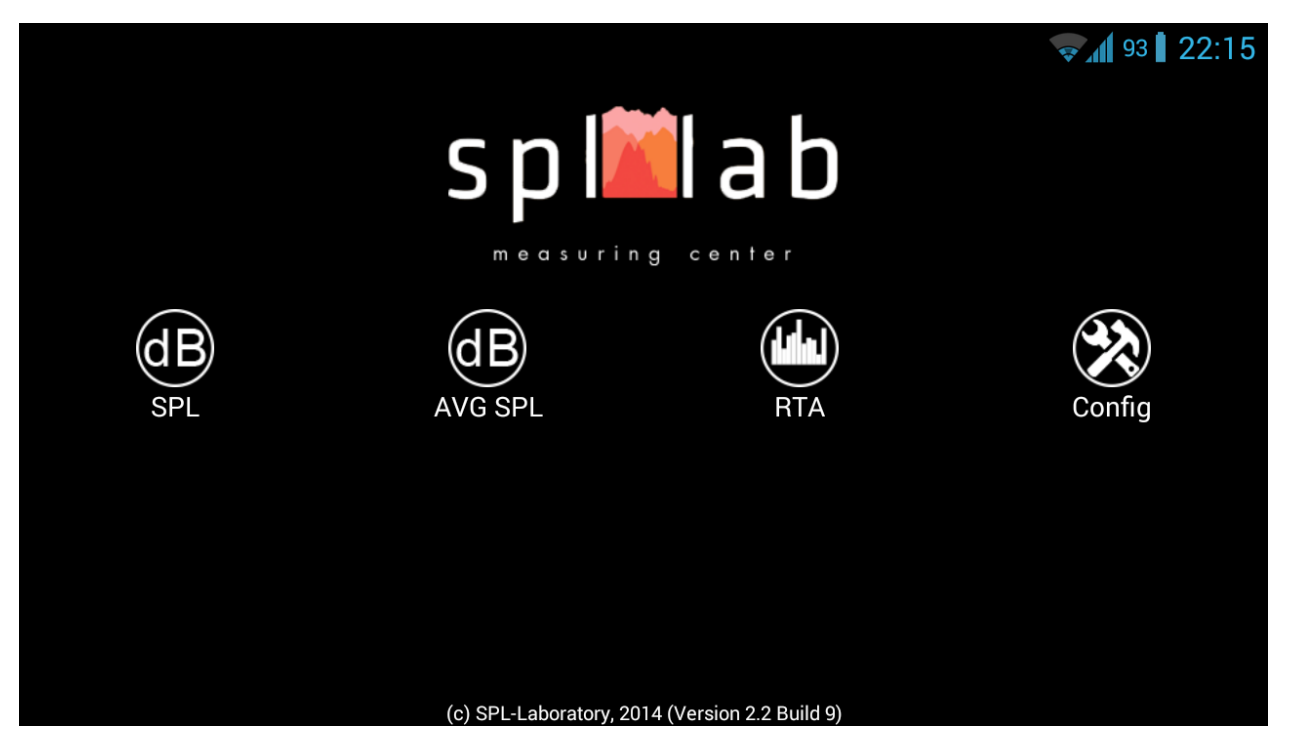

Если это первый запуск программы после ее установки или список подключенного оборудования изменился, автоматически будет открыта страница конфигурации.

Начальная страница программы имеет четыре элемента.

- **«SPL»** открыть страницу измерительного режима SPL.
- **«AVG SPL»** открыть страницу измерительного режима AVG SPL.
- **«RTA»** открыть страницу измерительного режима RTA.
- **«Config»** открыть страницу конфигурации программы.

Серым цветом выделены элементы, недоступные для использования с текущим оборудованием.

Начните работу с конфигурирования Measuring Center, нажав кнопку **«Config».**

### <span id="page-4-0"></span>**Конфигурирование**

Внешний вид страницы конфигурирования Measuring Center (слева) и списка найденных устройств (справа) изображены ниже:

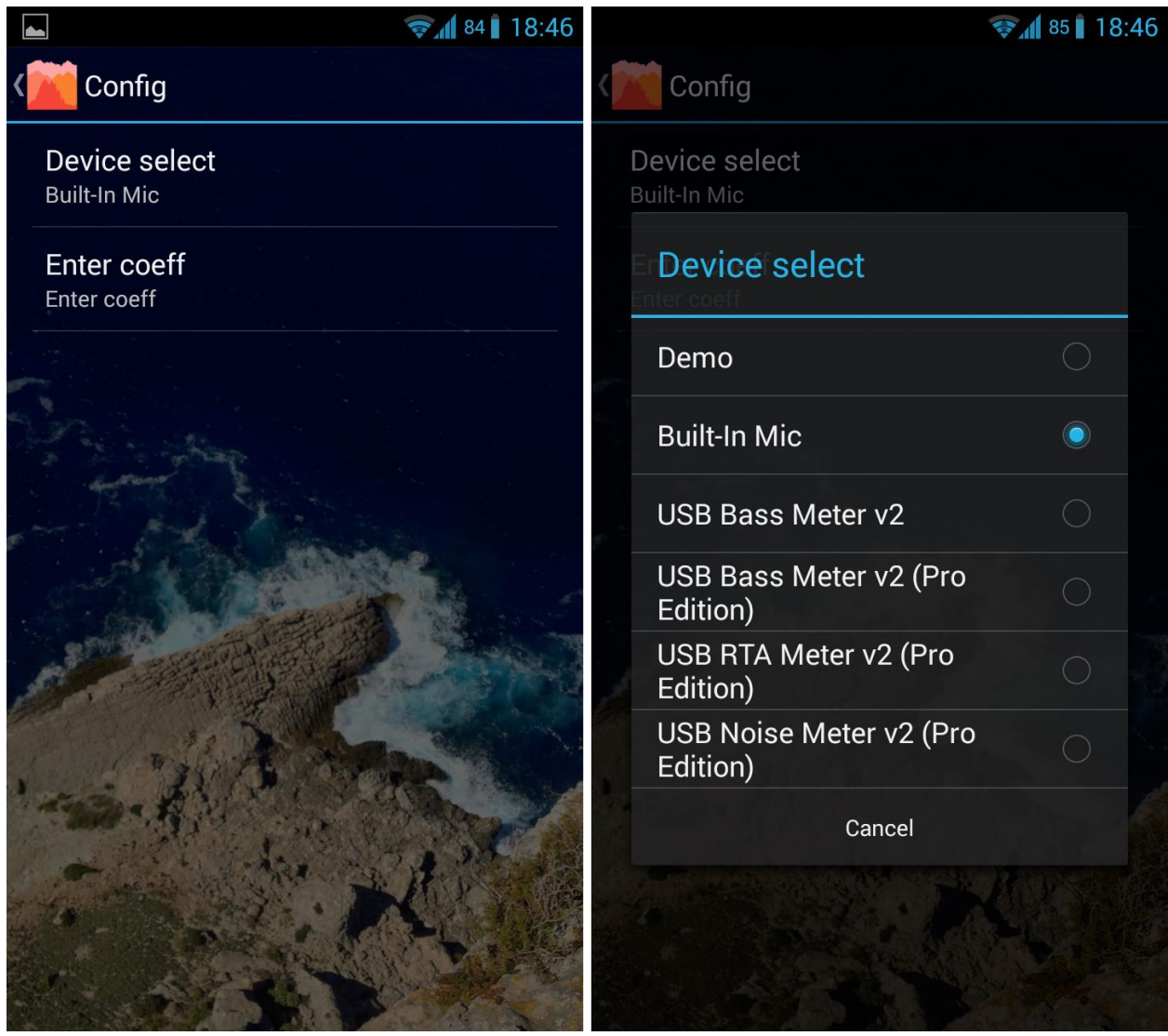

**Назначение элементов интерфейса слева направо:**

**«Device select»** - кнопка выбора обнаруженных Measuring Center устройств, с отображением текущего используемого устройства. Некоторые устройства могут иметь несколько типов. В таком случае выберите необходимый тип устройства в открывшемся списке **«Device Select»**. Поддерживаются следующие устройства:

 **«Build-in Mic»** – встроенный в устройство Android микрофон поддерживается только в полной версии Measuring Center. Для выполнения абсолютных изменений требуется ввод опорного коэффициента. Для каждой модели, а зачастую и экземпляра устройства, это значение уникально. Используйте измерительное оборудование Spl-Lab или оборудование стороннего разработчика для калибровки и определения значения коэффициента вашего микрофона.

 **«Demo»** – виртуальное устройство ввода. Используется для демонстрации принципа работы программы. Генерируется синусоидальный сигнал частотой 35Гц.

- **«USB Bass Meter»**
- **«USB Bass Meter (Pro Edition)»**
- **«USB RTA Meter (Pro Edition)»**

 **«USB Noise Meter (Pro Edition)»** – для использования требуется ввод коэффициента, указанного на приборе.

 **«Wireless Bass Meter» -** требуется предварительное конфигурирование в настройках операционной системы.

**«Enter coeff»** - кнопка выбора опорного коэффициент используемого устройства. Применим не ко всем устройствам. Введите значение, указанное на вашем оборудовании. Или определите коэффициент путем калибровки.

### <span id="page-6-0"></span>Режимы измерения

#### <span id="page-6-1"></span>**Общие сведения**

На начальной странице Measuring Center находятся три кнопки, соответствующие трем основным режимам измерения. Каждый режим имеет уникальный алгоритм для проведения измерений, поддерживаемый определенным типом оборудования. В случае если используемое оборудование не поддерживается режимом, кнопка включения режима будет иметь серый цвет и, при этом, будет неактивна.

Перечень режимов изображён на рисунке ниже:

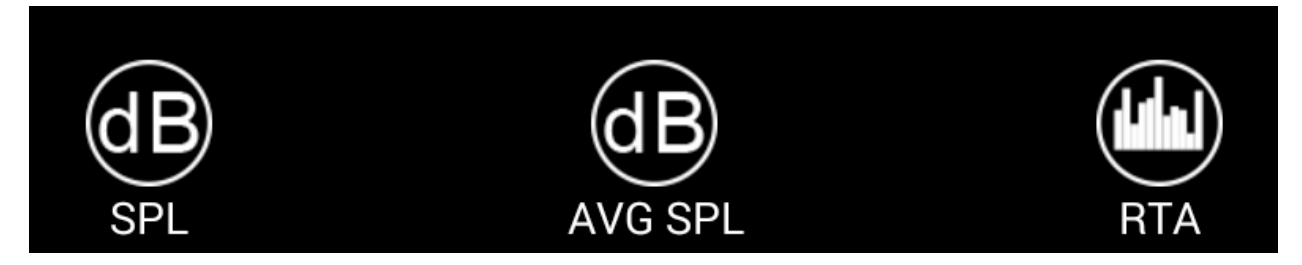

**«SPL»** – режим, используемый для измерения пикового значения уровня звукового давления сигналов частотой от 10 до 120Гц с разрешением 1Гц. В режиме отображается форма, спектр, уровень и коэффициент гармонических искажений измеряемого сигнала. Длина анализируемой части сигнала равна одной секунде. Результирующее значение уровня звукового давления вычисляется из нескольких составляющих спектра отдельно для каждой анализируемой части сигнала. Возможно использование двух каналов. Данный режим поддерживает следующие устройства:

- Demo
- USB Bass Meter
- USB Bass Meter (Pro Edition)
- Wireless Bass Meter

**«AVG SPL»** – режим, используемый для измерения усредненного во времени пикового значения уровня звукового давления сигналов частотой от 10 до 120Гц с разрешением 2Гц. В режиме отображается форма, спектр, уровень и коэффициент гармонических искажений измеряемого сигнала. Длина анализируемой части сигнала равна 1/2 секунды. Текущее значение уровня звукового давления вычисляется из нескольких составляющих спектра отдельно для каждой анализируемой части сигнала. Результирующее значение является средним арифметическим из максимальных значений, выбранных за указанное в

параметре **«Period»** количества анализируемых частей сигнала. Возможно использование двух каналов. Данный режим поддерживает следующие устройства:

- Demo
- USB Bass Meter
- USB Bass Meter (Pro Edition)
- Wireless Bass Meter

**«RTA»** – режим, используемый для измерения амплитуды и средневзвешенного звукового давления звукового сигнала частотой от 10 до 20000Гц с разрешением 2,7Гц. В режиме отображается форма, спектр, амплитуда, и коэффициент гармонических искажений измеряемого сигнала. Длина анализируемой части сигнала приблизительно равна 1/2.7 секунды. В режиме RTA возможно измерение амплитуды пиковой составляющей спектра, средневзвешенного звукового давления и коэффициента гармонических искажений анализируемого сигнала. Данный режим поддерживает следующие устройства:

- Demo
- USB RTA Meter (Pro Edition)
- USB Noise Meter (Pro Edition)

#### <span id="page-7-0"></span>**Интерфейс измерительного режима**

Все режимы имеют аналогичный интерфейс, изображенный на рисунке ниже:

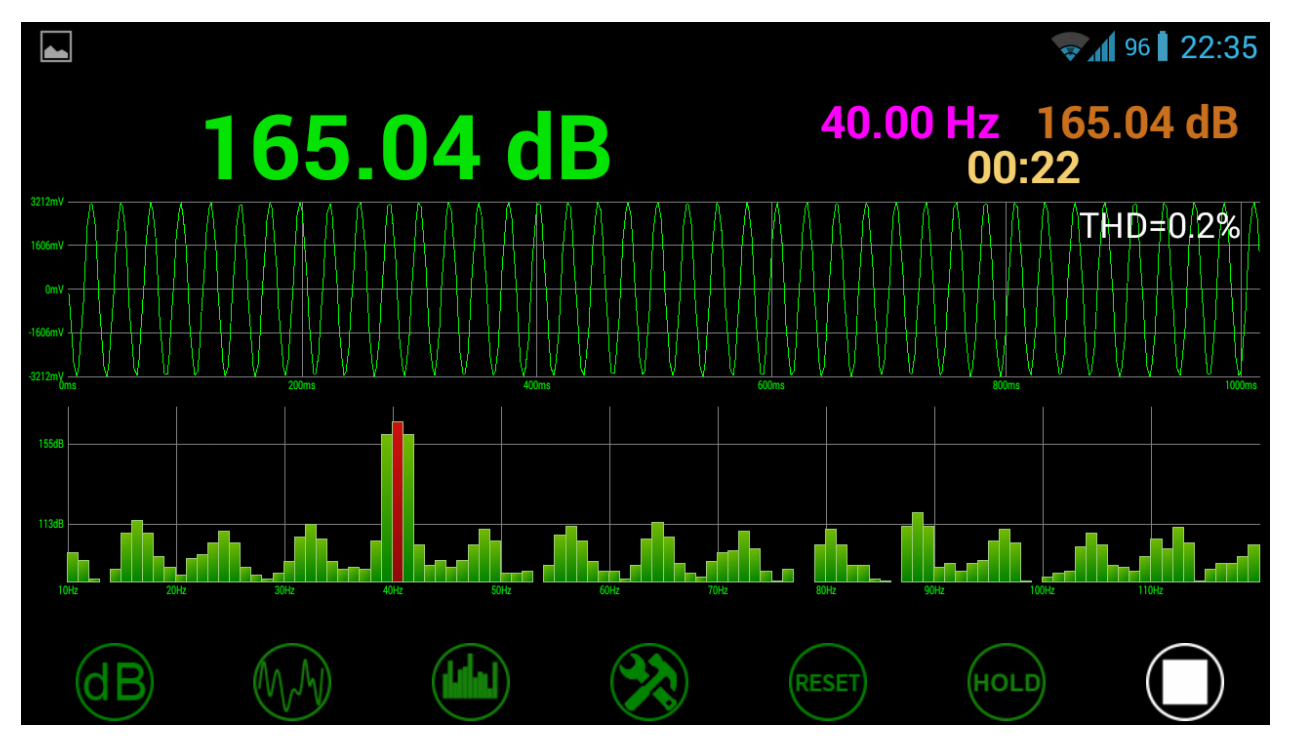

На экране имеется четыре группы элементов:

- **«Табло»** данные текущего замера в цифровом виде. Зеленым цветом отображается общий результат, розовым - частота, коричневым - текущий результат, а бежевым - время, прошедшее от начала замера.
- **«Осциллограф»** здесь отображается форма текущего измеряемого отрезка сигнала, а белым цветом - коэффициент гармонических искажений.
- **«Спектрограф»** здесь отображается спектр сигнала, текущего или накопленного в режиме удержания пика. Красным цветом выделена пиковая составляющая всего спектра.
- **«Панель управления»** группа кнопок, предназначенная для управления работой режима.

В случае использования устройства, поддерживающего работу в двухканальном режиме, экран программы будет разделен на две части:

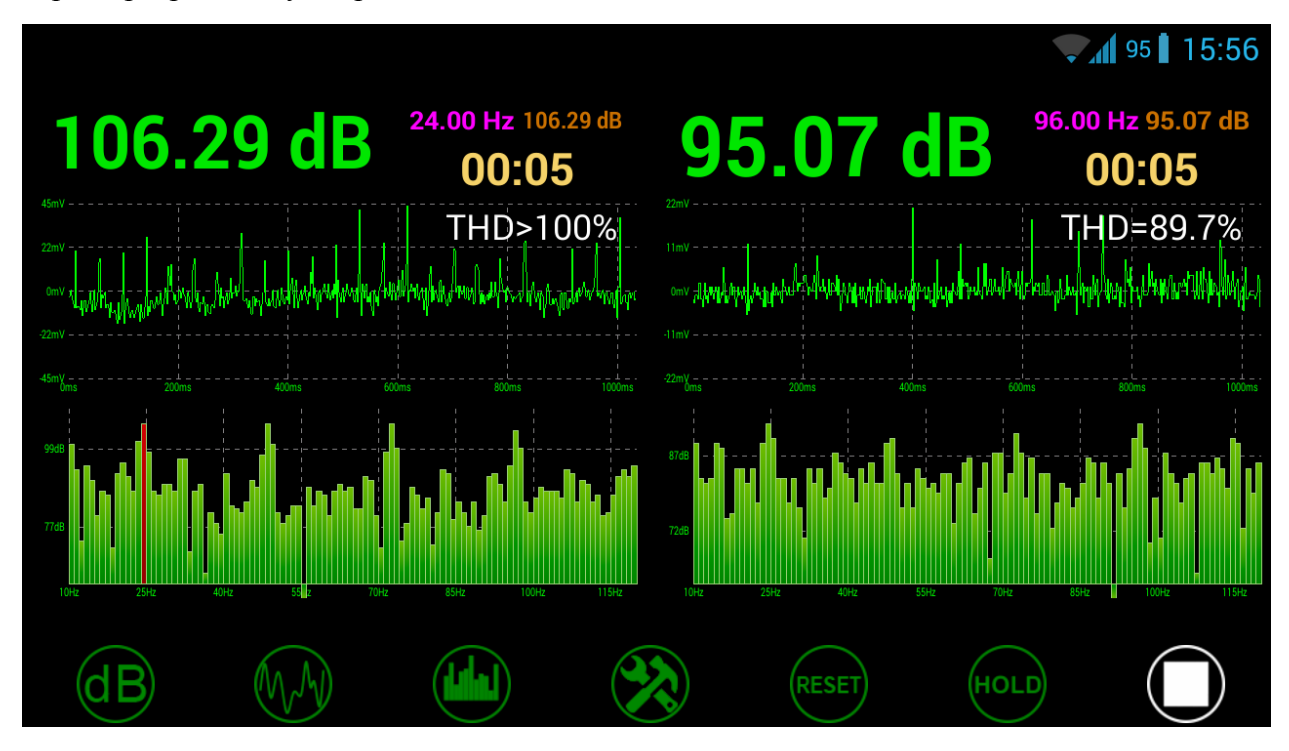

#### <span id="page-8-0"></span>**Панель управления режима**

В нижней части экрана располагаются кнопки управления. Описание назначения кнопок слева направо:

- **«Скрыть/показать табло»** нажмите на кнопку, и табло будет убрано с экрана, при этом кнопка будет подсвечена белым.
- **«Скрыть/показать осциллограф»** нажмите на кнопку, и осциллограф будет убран с экрана, при этом кнопка будет подсвечена белым.
- **«Скрыть/показать спектрограф»** нажмите на кнопку, и спектрограф будет убран с экрана, при этом кнопка будет подсвечена белым.
- **«Открыть страницу параметров режима»** нажмите на кнопку, и будет открыта страница параметров текущего режима, установите нужные параметры и нажмите кнопку **«назад».**
- **«Сброс»** кнопка сброса значений на экране. В том числе, накопленных в режиме удержания пика данных.
- **«Включить/выключить режим удержания пика»**  данная кнопка недоступна в режиме **«AVG SPL»**! Для включения режима нажмите на кнопку, она будет подсвечена белым цветом. На табло в основной области удерживается максимально достигнутая в течение всего времени замера амплитуда, а в области частоты – частота, на которой было достигнуто максимальное значение амплитуды. В режиме **«SPL»** на спектре отмечаются только пиковая составляющая сигнала на соответствующей частоте, а в режиме **«RTA»** на спектре отмечаются все составляющие сигнала. В обоих случаях значения амплитуды для каждой из частот изменяются только в том случае, если они больше предыдущих. Отключение режима удержания пикового значения автоматически сбрасывает накопленные данные! Значения на осциллографе не удерживаются!
- **«Старт/стоп»** кнопка запуска/остановки замера.

#### **Параметры режимов «SPL» и «AVG SPL»**

![](_page_10_Figure_1.jpeg)

**«Number of channels»** – Выбор количества используемых каналов, если используемое оборудование поддерживает работу в двухканальном режиме. В случае использования двух каналов, интерфейс будет разделен на две равнозначные части.

**«Precision»** – выпадающий список для выбора до скольких знаков после запятой будут округляться результаты измерений на табло.

**«Time of measure»** – выпадающий список для выбора времени замера в секундах. Если установлено значение **«none»**, то замер будет продолжаться, пока не будет прерван вручную.

**«Frequency border»** – выпадающий список для установки предельной частоты измеряемого сигнала. Сигналы, имеющие частоту выше установленной, учитываться не будут. Спектр будет ограничен выбранным значением.

**«Amplitude border»** - только для режима **«AVG SPL»**! Два выпадающих списка, определяющих диапазон допустимых результирующих значений амплитуды. В случае если результирующая

амплитуда измеряемого сигнала выйдет за установленный диапазон, на основной части табло будет зафиксирована и подсвечена красным амплитуда выброса. Часть табло, отображающая текущую амплитуду, будет подсвечена красным без фиксации значения. Дальнейшие измерения будут возможны только после сброса результатов или остановки замера.

**«Border detection»** – чек-бокс, включающий/выключающий определение превышения предельной частоты. В случае если частота измеряемого сигнала превышает предельную, на табло будут зафиксированы амплитуда и частота с красной подсветкой фона. Дальнейшие измерения будут возможны только после сброса результатов или остановки замера.

**«Wave zoom»** - выпадающий список для выбора масштаба отображения формы сигнала на осциллографе.

**«Spectrum type»** - выпадающий список для выбора типа представления частотной шкалы спектра. Возможно либо линейное, либо логарифмическое представление.

**«Spectrum amplitude range»** - два выпадающих списка, определяющих диапазон отображения амплитуд спектра.

**«Spectrum frequency range»** - два выпадающих списка, определяющих диапазон отображения частот спектра. Верхнее значение ограничено параметром **«Frequency border».**

**«Countdown»** - только для режима **«AVG SPL»**! Чек-бокс, включающий/выключающий предварительный отсчет длиной в пять секунд перед началом замера.

**«Period»** - только для режима **«AVG SPL»**! Выпадающий список для установки количества анализируемых частей сигнала, из которых выбирается максимум при вычислении результирующего значения. Например, период равный четырём означает, что максимальное значение для вычисления среднего арифметического будет выбрано из четырех анализируемых частей сигнала суммарной длиной две секунды.

#### **Параметры режима «RTA»**

![](_page_11_Picture_191.jpeg)

**«Precision»** – выпадающий список для выбора до скольких знаков после запятой будут округляться результаты измерений на табло.

**«Time of measure»** – выпадающий список для выбора времени замера в секундах. Если установлено значение «none», то замер будет продолжаться, пока не будет прерван вручную.

**«Wave zoom»** - выпадающий список для выбора масштаба отображения формы сигнала на осциллографе.

**«Spectrum type»** - выпадающий список для выбора типа представления частотной шкалы спектра. Возможно линейное, логарифмическое и октавное представление с детализацией до 1/6 октавы. Октавное представление эффективно использовать при измерении розового шума – в этом случае АЧХ должно стремиться к ровной линии. При выключенном октавном представлении для получения ровной АЧХ используйте свип-тон или белый шум.

**«Spectrum amplitude range»** - два выпадающих списка, определяющих диапазон отображения амплитуд спектра.

**«Spectrum frequency range»** - два выпадающих списка, определяющих диапазон отображения частот спектра. Верхнее значение ограничено параметром **«Frequency border».**

**«Smoothing»** - выпадающий список для выбора уровня временного сглаживания спектра. Данный параметр удобно использовать при измерении шумовых сигналов для стабилизации результатов

**«Resulting value»** - выпадающий список для выбора типа отображаемой на табло величины. Возможна установка следующих типов:

- **«MAX»** Отображение амплитуды максимальной составляющей спектра измеряемого сигнала. При использовании режима удержания пика, будет отображаться максимально достигнутая амплитуда за все время замера и ее частота.
- **«SQL»** Отображение средневзвешенного уровня звукового давления. Текущее значение уровня звукового давления вычисляется из всего спектра отдельно для каждой анализируемой части сигнала. Результирующее значение является средним арифметическим из всех текущих значений. Для получения высокого результата измеряемый сигнал должен иметь высокую плотность, как во времени, так и по всему спектру.

### <span id="page-13-0"></span>Описание аудио-треков диска:

Компакт-диск, входящий в комплект поставки оборудования Spl-Lab, помимо программного обеспечения содержит специализированные аудио-треки с тестовыми сигналами для настройки системы. Обратите внимание, что данные треки записаны не в виде файлов, а в виде треков в формате Audio-CD. Для воспроизведения треков с диска используйте специализированное программное обеспечение или проигрыватель компакт дисков. Некоторые модели проигрывателей могут не воспринимать аудио содержимое диска, в таком случае или в случае если вам удобнее использовать аудио-файлы, скачайте архив с тестовыми сигналами на сайте Spl-Lab в разделе **«Поддержка»**. Ниже приведена таблица, содержащая описание треков:

![](_page_13_Picture_166.jpeg)

![](_page_14_Picture_31.jpeg)